The following example uses a banner graphic called BeeePgeneral.jpg. This is not part or Joomla and you must add it yourself. I'll put this jpg in a zip and make it downloadable from my blog.

Make a section called BeeeP.

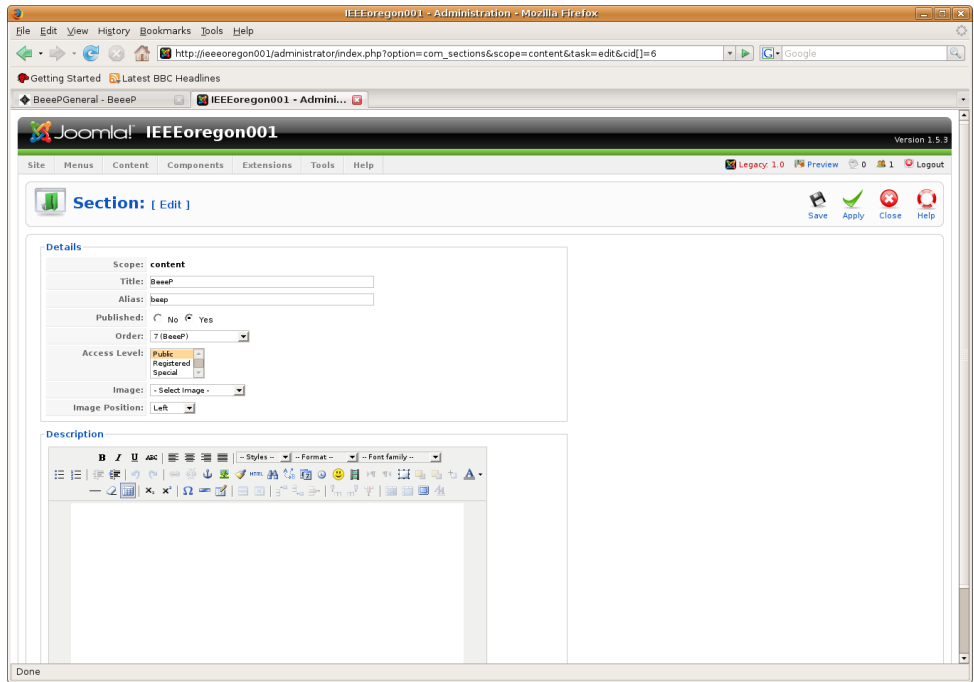

Make a category called BeeePGeneral. Assign it to the section BeeeP.

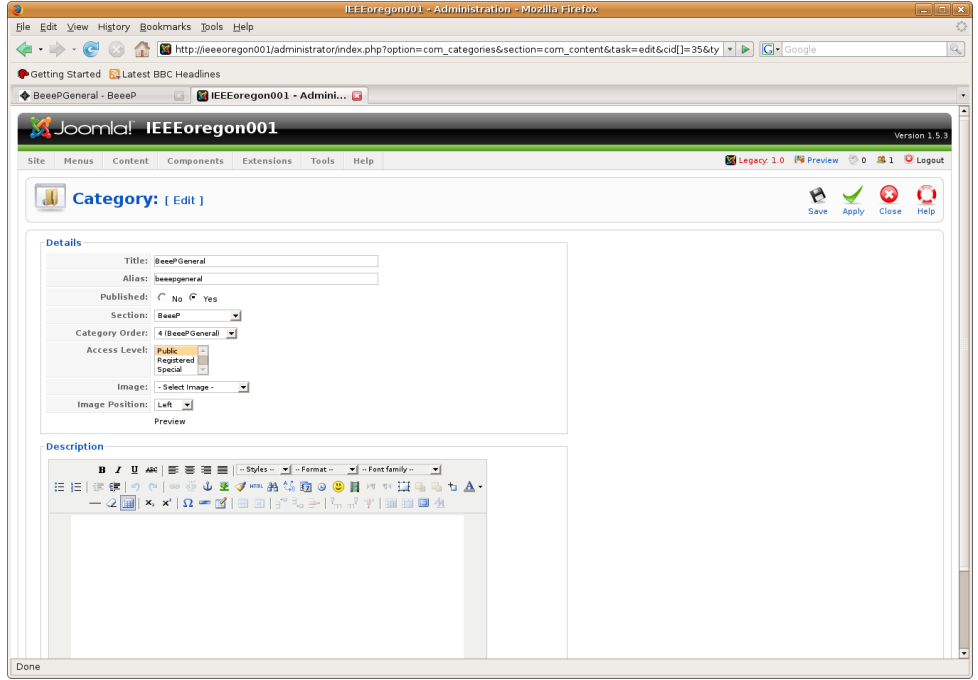

Write an article called BeeeP Introduction.

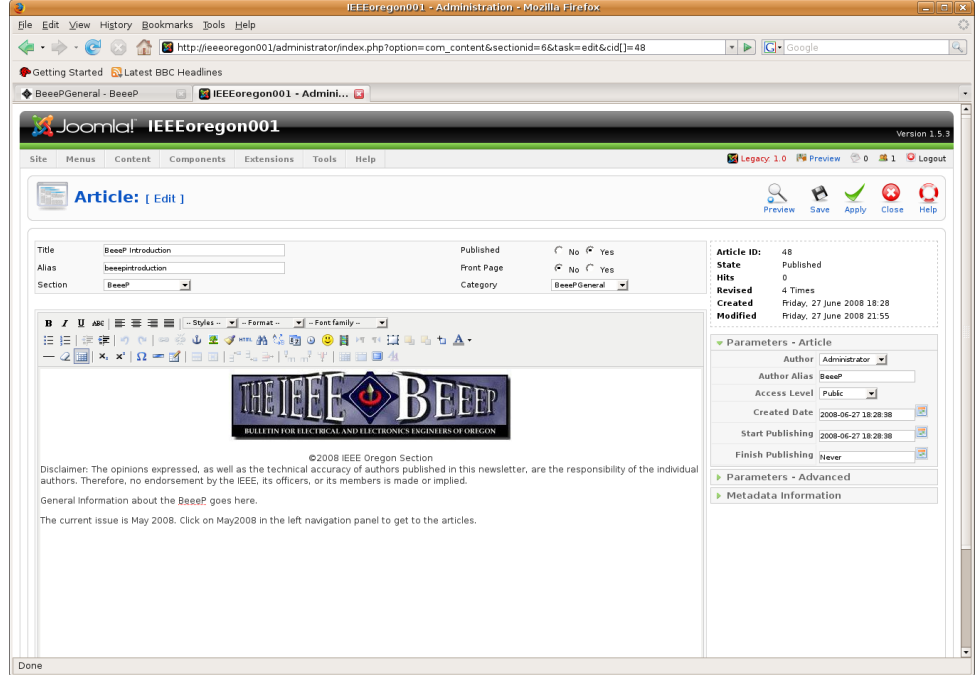

Here is the html for the article. To get that copyright symbol, I had to edit the html. And I copied the copyright symbol right into the html page. You also must add the BeeeP banner (the file

BeeePgeneral.jpg) to the Joomla images directory.

```
<div style="text-align: center">
      <img src="images/BeeePgeneral.jpg" border="0" alt="BeeeP banner" width="398"
      height="102" />
\langlediv\ranglebr />
<div style="text-align: center">©2008 IEEE Oregon Section</div>
<div>
Disclaimer: The opinions expressed, as well as the technical accuracy of authors published in this
newsletter, are the responsibility of the individual authors. Therefore, no endorsement by the IEEE,
its officers, or its members is made or implied. 
</div>
<p>General Information about the BeeeP goes here.</p>
<p>The current issue is May 2008. Click on May2008 in the left navigation panel to get to the
articles.</p>
```
Create a Main Menu item called BeeeP. Choose BeeeP/BeeePgeneral (Section/Category) as the Category.

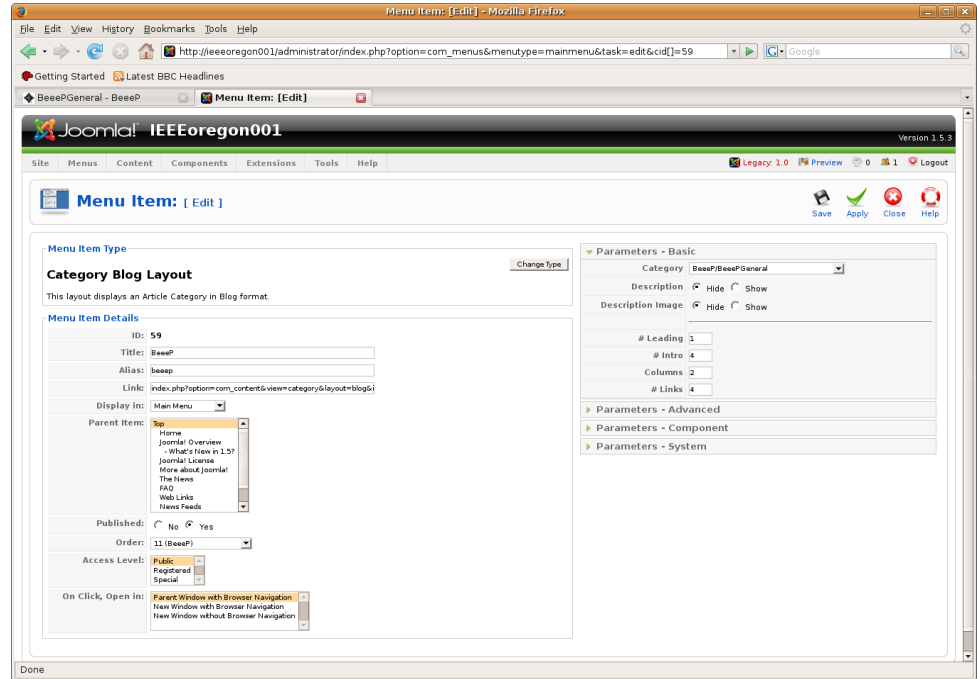

Then, go to the Home page and refresh.

Make a category for each BeeeP month you want to display. I made categories for BeeePJun08 and BeeePJul08. Assign each category to the Section BeeeP.

Make Main Menu items for each category. Choose a Category List Layout, rather than the typical Category Blog Layout. Choose to display each in the BeeeP menu (make BeeeP the parent). Under Parameters-System, choose No for Show Page Title.

When you write an article, assign it to the section BeeeP and the Category that identifies the month the article appears in. As examples, I just picked some two of the Joomla articles from the sample data and

assigned them to BeeeP/BeeePJun08 and BeeeP/BeeePJul08.

Here's how the site looks now.

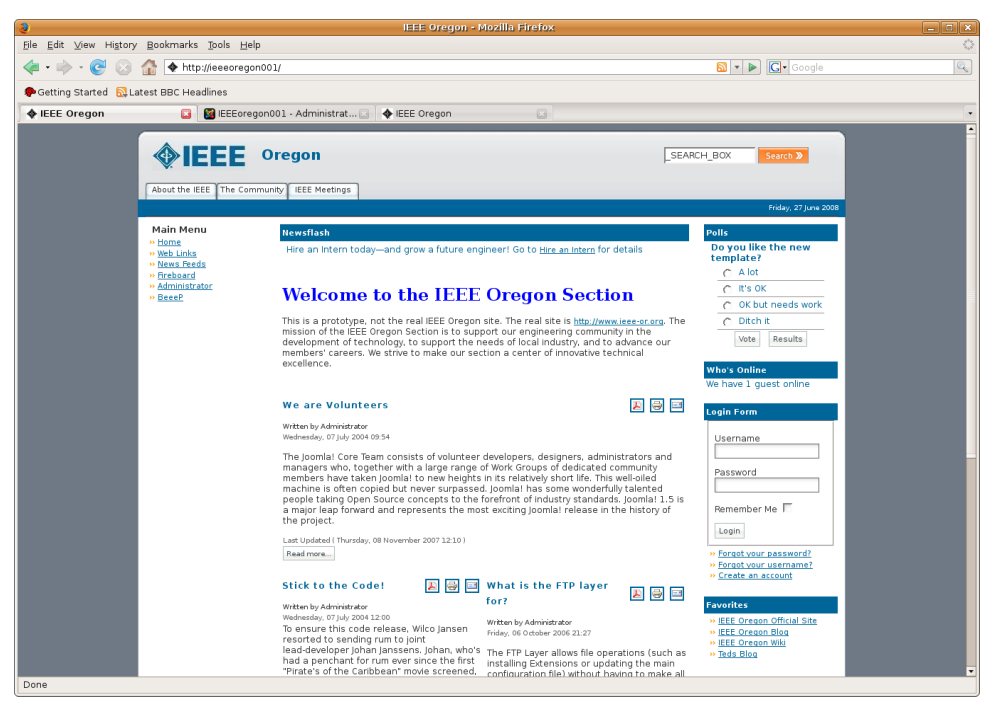

Click on BeeeP in the Main Menu and notice that the submenus appear. Notice also that the BeeeP Introduction article appears.

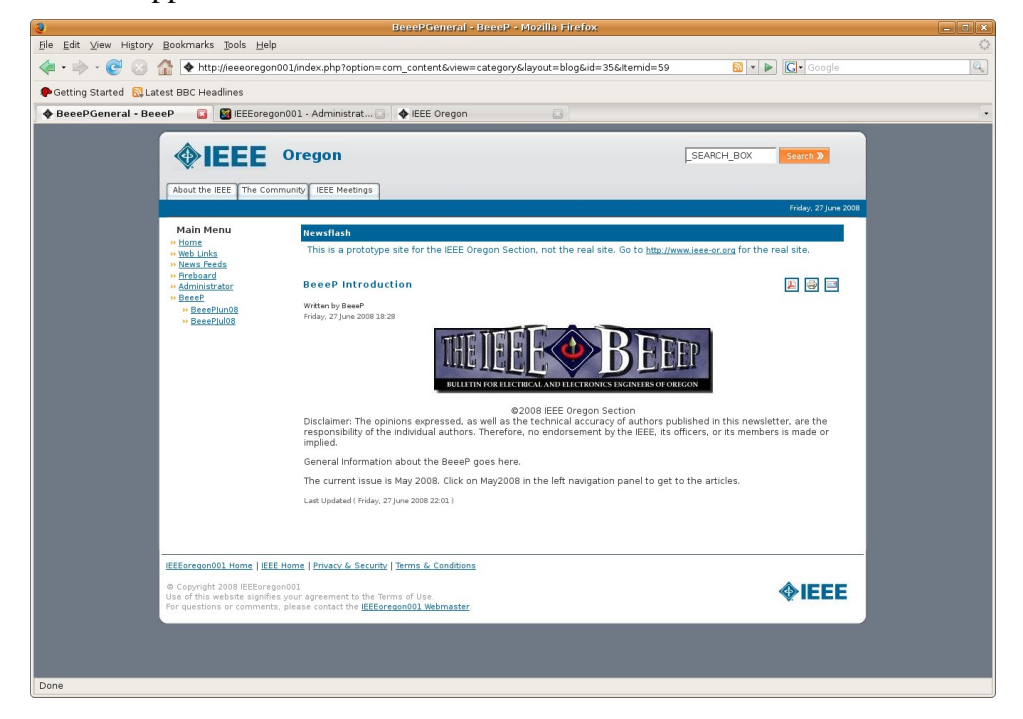

Click on one of the monthly BeeeP submenus. Here I choose BeeePJul08. Notice that the Category List Layout does not actually display the article. Rather it displays a Table of Contents.

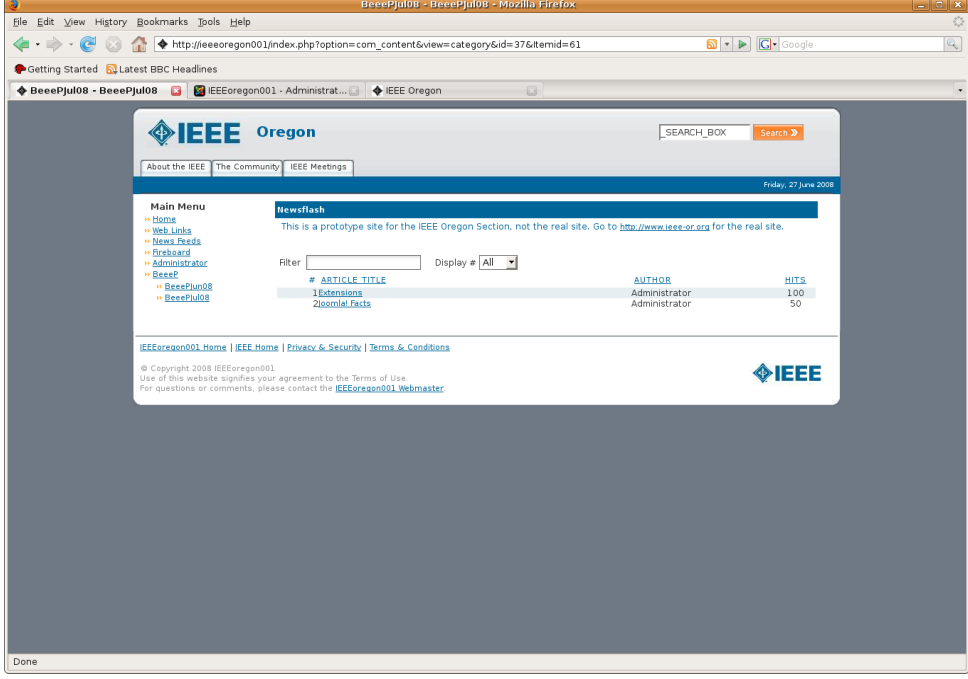

Click on one of the articles to display it.

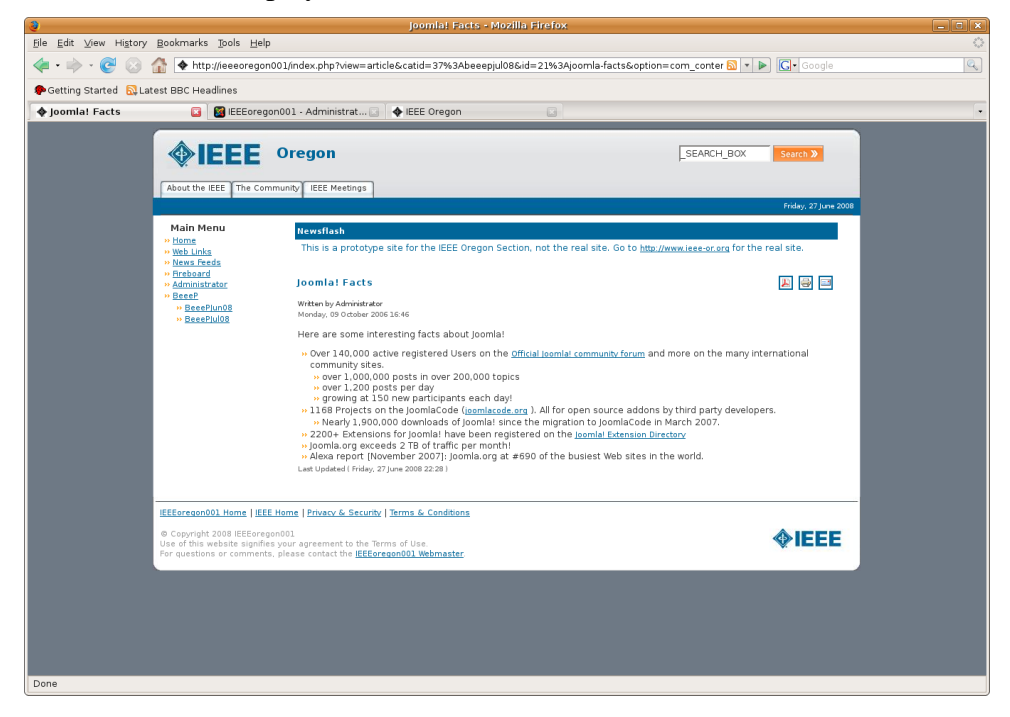